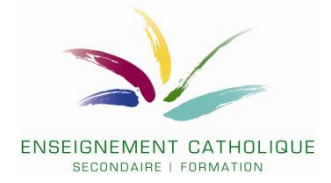

# **Comment introduire une offre de formation dans le cadre de l'appel d'offres public de l'IFEC pour 2024- 2027 ?**

## **VADE-MECUM pour les soumissionnaires soumis au Marché public**

**Date de lancement : 8 novembre Date de clôture : 8 décembre 14h00**

### **1. ETAPE 1 : prendre connaissance de la liste des lots**

Avant de déposer une (des) offre(s), nous vous invitons à prendre connaissance des **différents lots présentés dans le document « Annexe2\_Lots-MP-IFEC-fonda-sec\_24-27 »**

Chaque lot est identifié par **son numéro (colonne 1) ET par son code (colonne 2)**. A chaque lot correspond un **intitulé** et des **objectifs propres au réseau catholique**. Il convient d'identifier, sur base des informations des colonnes 6 « Intitulés génériques de formation » et 7 « Objectifs de la formation », le lot qui correspond à votre offre de formation. Cette offre devra donc répondre à un ou plusieurs objectifs (colonne 7).

#### **Classement des lots :**

- les codes des lots pour **l'enseignement secondaire** commencent tous par **SECPG** suivi d'un numéro. Il s'agit des lots n°1 (SECPG01) à 135 (SECPG138)
- les codes des lots pour **l'enseignement fondamental** commencent tous par **FONDPG** suivi d'un numéro. Il s'agit des lots n°136 (FONDPG01) à 257 (FONDPG138).

La numérotation des codes est **symétrique entre les lots du fondamental et du secondaire** : au lot FONDPG135 du fondamental correspond le lot SECPG135 au secondaire. Il existe cependant certains lot spécifiques à un niveau d'enseignement pour lesquels la correspondance n'existe pas dans l'autre niveau d'enseignement.

La colonne 9 « Recommandations aux formateurs » vous donne les références des divers documents qui vous permettront d'apporter un ancrage réseau à votre offre. Une série de documents « réseau » sont accessibles via le document **« Liste-doc-reseau\_MP24-27 » (voir ci-dessous au point 4 du vade-mecum).** D'autres documents (notamment les programmes du fondamental et du secondaire) sont accessibles via la gestion électronique des documents (mode d'emploi, voir document **« Gestion Electronique des Documents ».**

**2. Prendre connaissance du cahier spécial des charges**

Voir document **« IFEC-CSC-Formateur »**

Les étapes 3 et 4 ne doivent pas se faire successivement. Vous pouvez créer votre compte sur e-procurement et y déposer des documents, mais pour pouvoir finaliser le dépôt sur e-procurement vous devrez avoir complété préalablement le formulaire en ligne de dépôt de l'offre (formulaire Lime Survey).

#### **3. E-procurement**

En tant que soumissionnaire soumis au marché public, vous devrez vous créer un compte sur la plateforme fédérale de marché public e-procurement et y déposer une série de documents.

#### S'enregistrer sur E-Procurement

### Procédure pour un nouvel utilisateur (peu importe sa nationalité)

- 1. S'enregistrer
- Se rendre sur<https://www.publicprocurement.be/>
- Cliquer sur **« continuer en tant que fournisseur »**

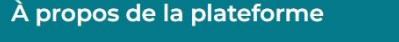

envenue sur la plateforme belge e-Procurement, <mark>fournie par le Service Public Fédéral Stratégie et Appui (SPF BOSA)</mark>. Notre plateforme est conçue pour rendre les marchés publics en Belgique plus efficaces, transparents et accessibles à tous. En tant que pouvoir adjudicateur, vous pouvez utiliser notre plateforme pour gérer facilement vos processus d'approvisionnement en ligne, notamment en publiant des avis d'appel d'offres et en invitant les fournisseurs à soumettre directement une offre. Vous pouvez également rechercher et contacter des fournisseurs enregistrés pour demander une offre pour des contrats qui ne sont pas publiés. En tant qu'entrepreneur, vous pouvez

accéder à toutes les opportunités de marchés publics en cours et à venir en Belgique et soumettre vos offres par voie électronique via notre plateforme. Vous pouvez également enregistrer vos cartes de visite sur notre plateforme, ce qui permet aux pouvoirs adjudicateurs de vous trouver et de vous contacter directement pour les contrats pertinents.

Notre plateforme est gratuite et ouverte à tout pouvoir adjudicateur belge et à tout fournisseur intéressé par les marchés publics belges. En utilisant notre plateforme, vous aurez accès à un plus large éventail d'opportunités et à un processus d'approvisionnement simplifié. Rejoignez-nous aujourd'hui et découvrez par vous-même les avantages de notre plateforme !

Continuer en tant qu'adjudicateur ) (Continuer en tant que fournisseur

- Cliquez sur **« enregistrement »** en bas de la page

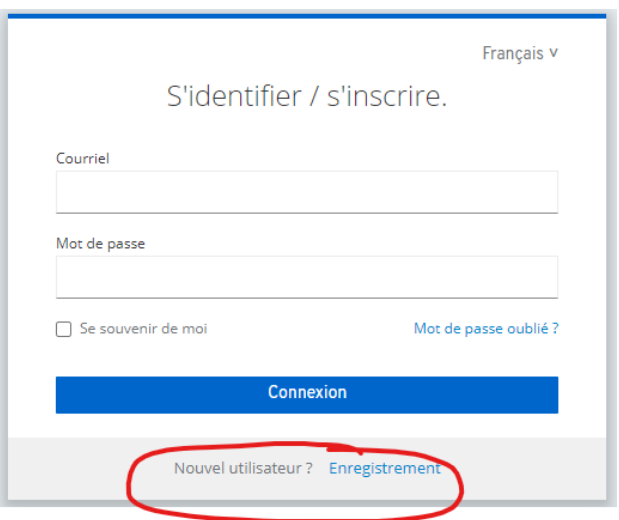

Complétez ensuite les données.

#### **ATTENTION : Votre mot de passe doit impérativement contenir :**

- Au moins 13 caractères (espaces compris)
- Au moins une majuscule et au moins une minuscule
- Au moins un caractère spécial pe: . !,%, \$, ...

Après avoir complété toutes les données, cliquez sur **« Enregistrement »**.

Un e-mail d'activation est alors envoyé à l'adresse électronique que vous avez indiquée. Cliquez sur le lien contenu dans l'e-mail d'activation pour activer votre compte.

Après avoir cliqué sur le lien contenu dans l'e-mail, vous serez redirigé vers un nouvel écran où vous devrez remplir quelques données supplémentaires.

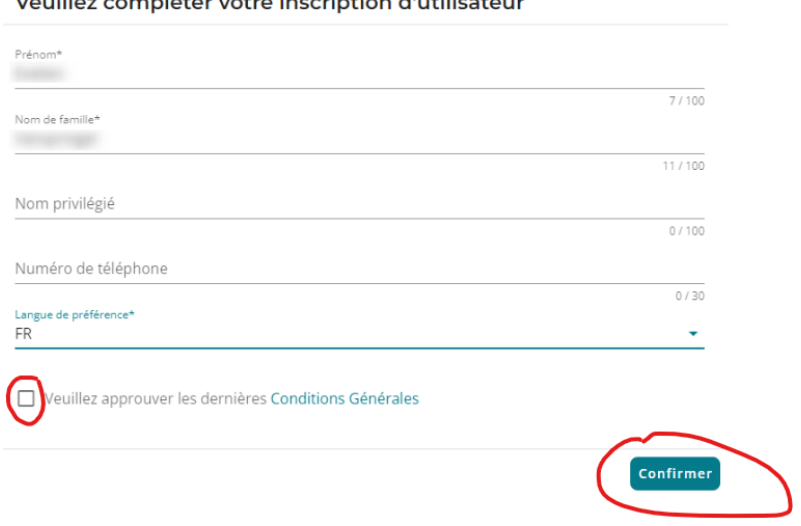

Veuillez compléter votre inscription d'utilisateur

Vous arrivez ensuite sur la page des entreprises.

#### 2. Ajouter l'entreprise

- Cliquez sur **« ajouter une entreprise »**

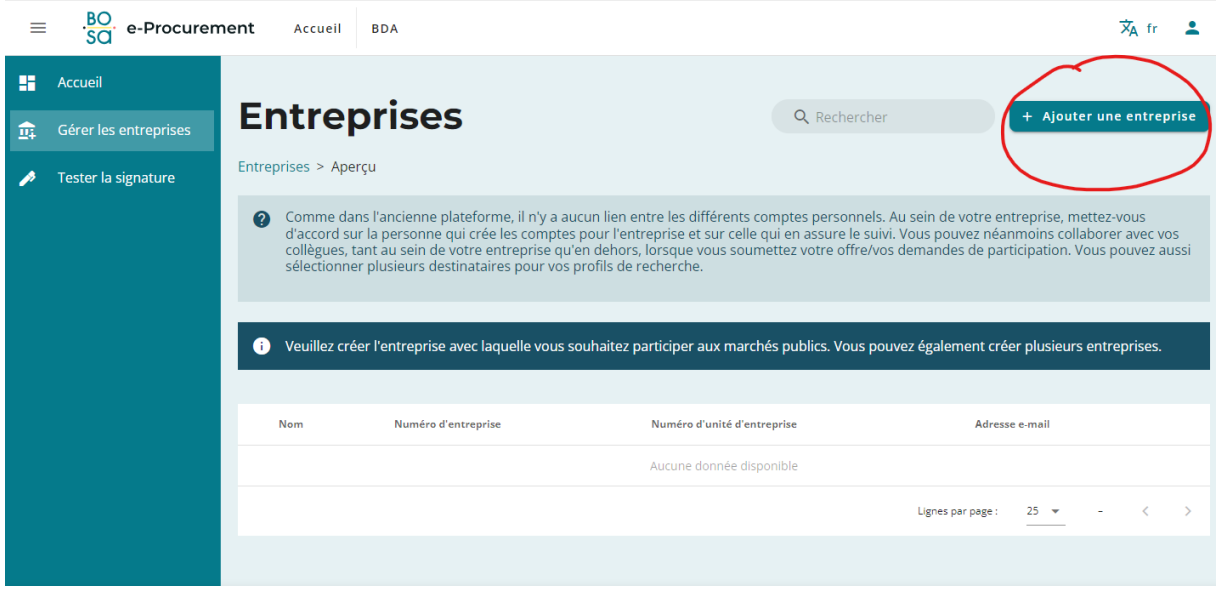

Complétez les données demandées.

Pour les entreprises belges uniquement, nous vous recommandons d'insérer en premier lieu le numéro de **BCE** de l'entreprise, de cette manière les données et coordonnées seront complétées automatiquement. Bien entendu, vous pourrez modifier les éléments complétés automatiquement par la suite. De la même manière, lorsque le code postal est indiqué, la ville/la commune est automatiquement complétée.

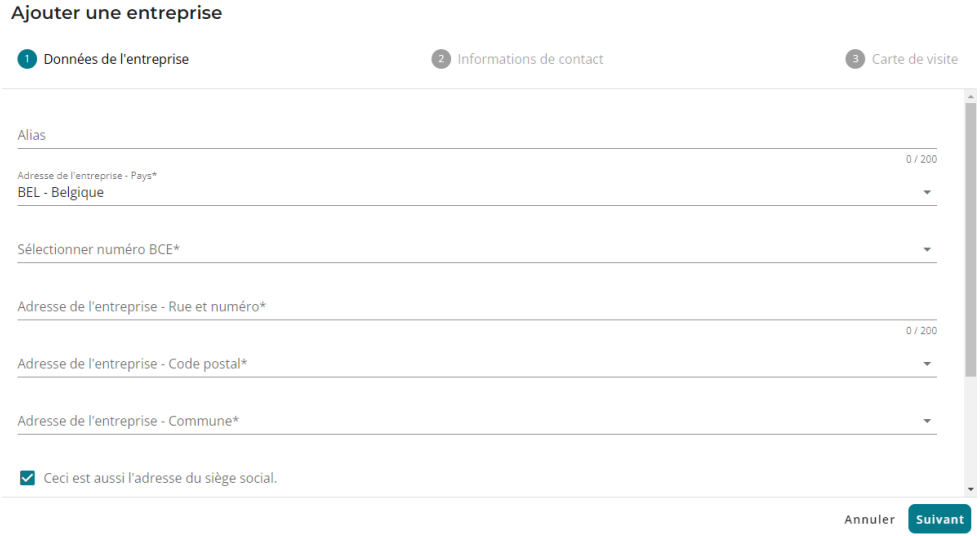

Quand vous avez complété les données, cliquez sur **« Suivant ».** Vous devez maintenant compléter les données de contact. Pour cette étape, l'**adresse e-mail** est une donnée **obligatoire,** tout comme le **numéro de téléphone** et la **langue de préférence**.

Cliquez à nouveau sur **« Suivant ».**

Votre **carte de visite** décrit vos activités et votre secteur. Ce ne sont pas des champs obligatoires.

Enfin, cliquez sur **« Suivant »** puis décidez sur vous souhaitez que cette entreprise soit votre entreprise active puis cliquez sur **« Sauvegarder »**.

Votre entreprise est bien créée, vous pouvez la voir et la modifier via **« Gérer les entreprises ».**

#### 3. Accéder à l'avis de marché

Cliquer sur le lien vers l'avis de marché :

[https://www.publicprocurement.be/publication-workspaces/e24cd947-4e2b-493c-ad59](https://www.publicprocurement.be/publication-workspaces/e24cd947-4e2b-493c-ad59-b30f0a11daf1/documents) [b30f0a11daf1/documents](https://www.publicprocurement.be/publication-workspaces/e24cd947-4e2b-493c-ad59-b30f0a11daf1/documents)

4. Introduction de l'offre sur la plateforme E-Procurement

#### **Etape 1 : Test signature**

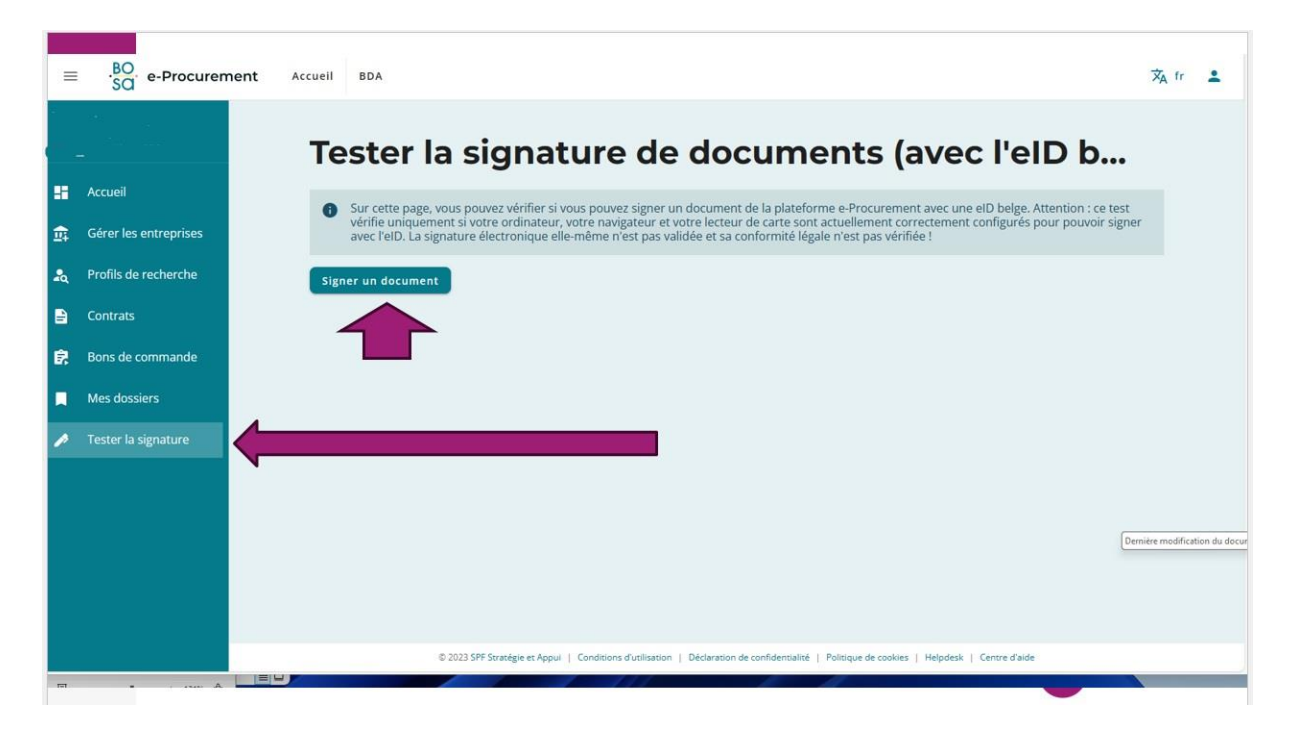

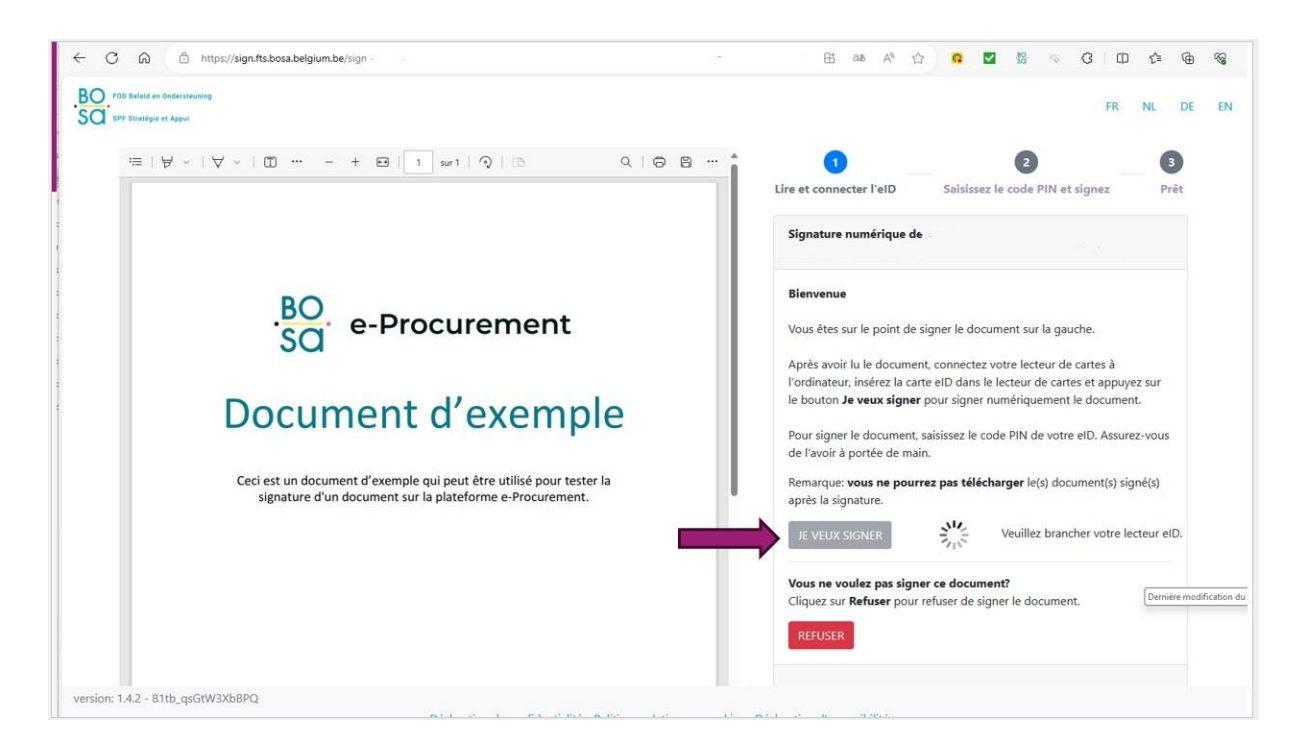

### **Etape 2 : Dépôt des documents**

#### BOSA - eProcurement (publicprocurement.be) □ 其 36 A ☆ | ● ■ 8 マ B | ID ☆ ● ● **C** https://www.nublicnencurement.htm  $\overline{x}_A$  fr  $\overline{a}$ e-Procurement Accueil BDA Général Avis > Général Historique du marché .<br>reprises Il se peut que vous ne puissiez pas encore télécharger tous les documents relatifs aux marchés publics migrés. Dans ce cas, vous pouvez<br>télécharger les documents sur l'ancienne plateforme. Lots Documents Objet du marché Forum Organisation nande Espace de Titre Description Nature principale du marché Catégorie (code CPV) Nombre de lots

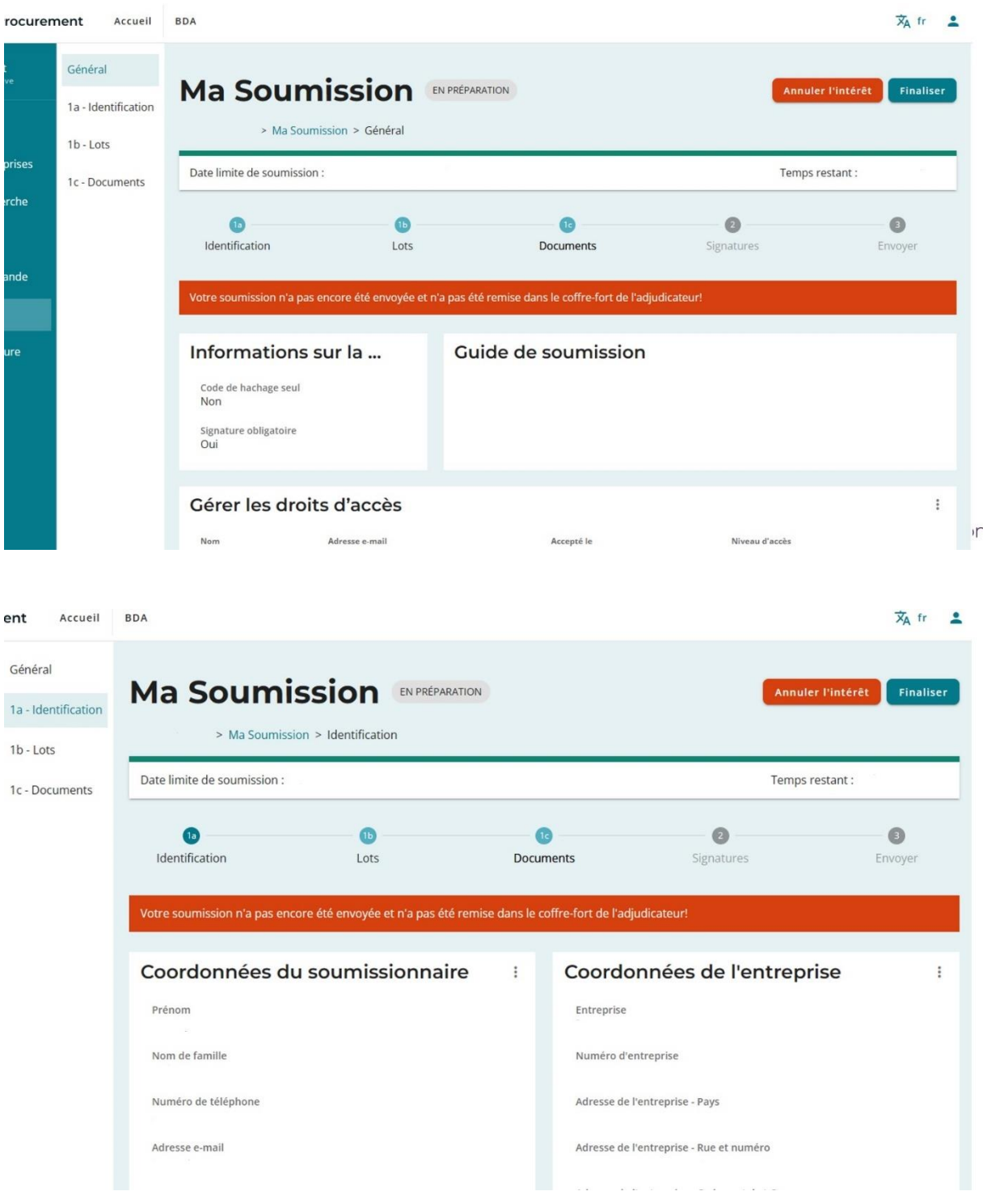

**Sélectionner les lots dans lesquels vous allez déposer une offre.**

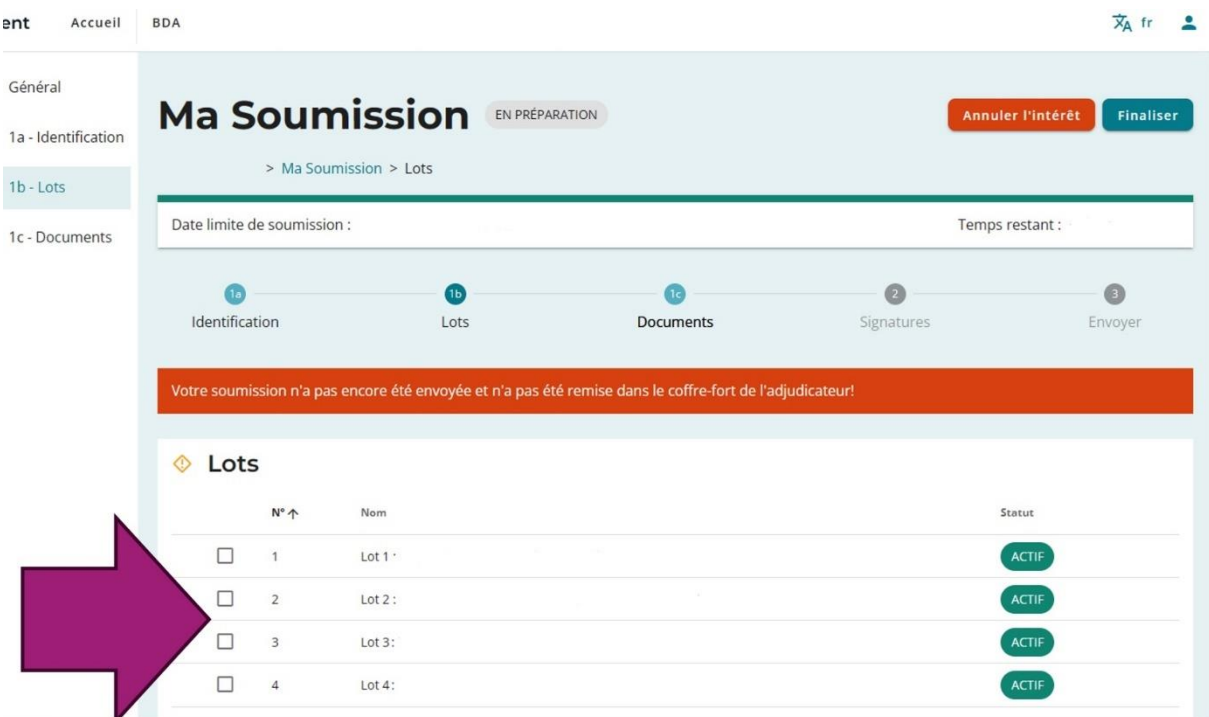

### **Ajouter les documents**

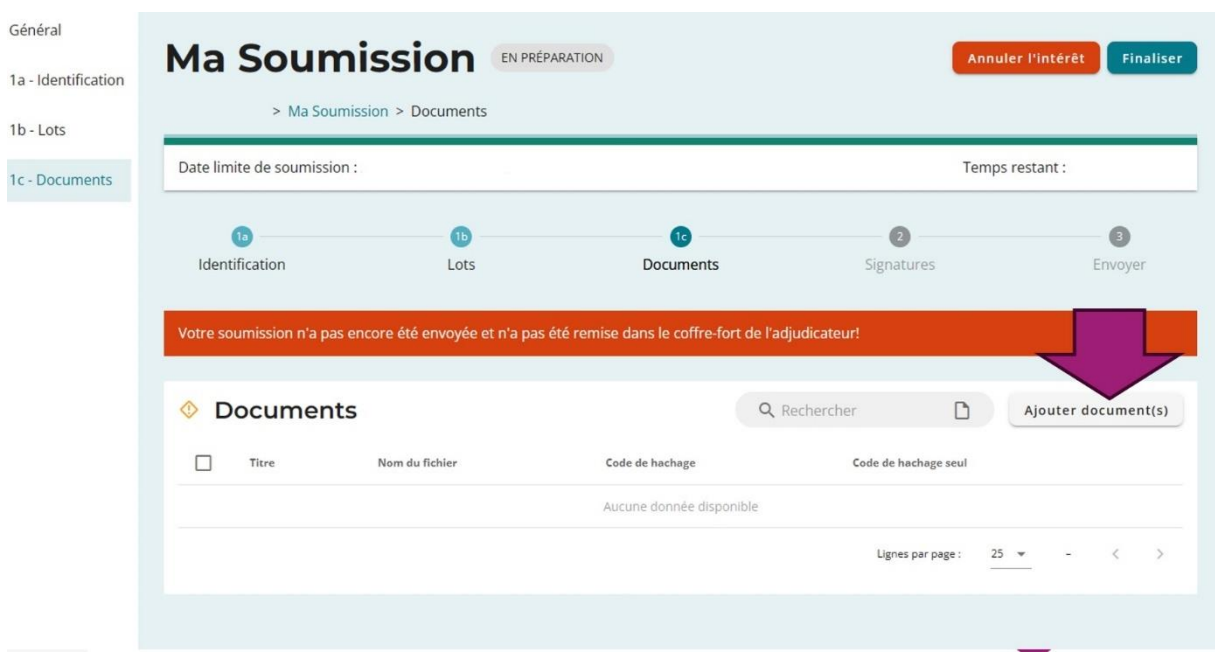

### **Spécificité pour le document DUME (Document Unique de Marché Européen) :**

Ce document est à compléter et à déposer pour chaque lot pour lequel vous déposez une offre.

Suivre le lien [ESPD \(publicprocurement.be\)](https://dume.publicprocurement.be/)

- Cliquez sur « **je suis un opérateur économique** », puis sur **« Importer une demande / réponse DUME** »

- Importez le document XML qui se trouve dans les documents liés au marché dans E-Procurement (« **DUME-IFECMP2024-2027** »)
- Complétez le document : il n'y a pas besoin de le signer.
- Joignez-le aux documents dans E-Procurement en le renommant avec le nom du soumissionnaire suivi du code du lot et de la mention « DUME »
	- o Ex. : DUPOND-SECPG01-DUME
	- ➔ **Il convient de déposer ce document pour chaque lot dans lequel vous déposez une offre. Il faudra donc le renommer pour chaque lot dans lequel vous déposez ce document.**

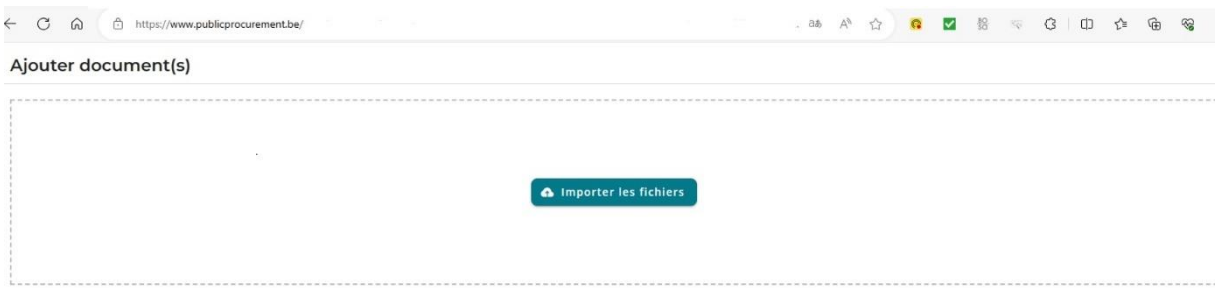

**Après avoir sélectionné le ou les lots concernés, il faut importer vos documents et cliquer sur finaliser.** 

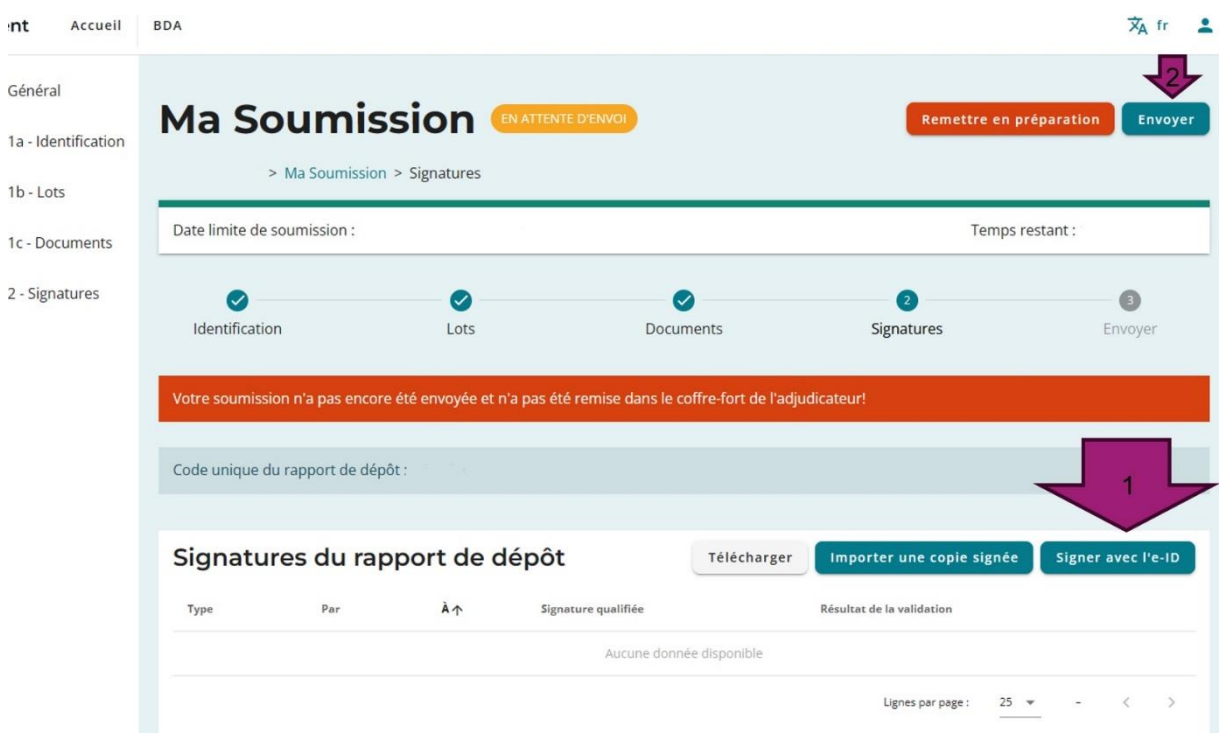

Les documents à déposer :

- Curriculum vitae des formateurs qui interviendront dans la formation et des éventuels formateurs de remplacement (3 maximum)
- Casier judiciaire de l'entreprise (personne morale) ou du soumissionnaire personne physique.
- Pour les éventuels mandataires : l'acte authentique ou sous seing privé qui leur accorde

ces pouvoirs ou une copie scannée de la procuration. Il fait, le cas échéant, référence au numéro de l'annexe du Moniteur belge qui a publié l'extrait de l'acte concerné, en mentionnant la/les page(s) et/ou le passage concernés.

- Déposer votre offre de formation que vous aurez préalablement complété sur le [formulaire Lime Survey](https://ls-prod.segec.be/index.php/249627?lang=fr) et exporté en pdf en fin de processus (voir point 4).
- Le DUME (Document Unique de Marché Européen)

#### **4. Formulaire en ligne Lime Survey**

Il convient de compléter les données de votre offre de formation sur le formulaire en ligne [formulaire Lime Survey](https://ls-prod.segec.be/index.php/249627?lang=fr)

#### **Codification de l'offre**

- Il s'agit de compléter **et** le **numéro et** le **code du lot** dans lequel votre offre sera déposée.

Si vous désirez déposer votre offre de manière identique à la fois pour le fondamental et le secondaire, veuillez indiquer les 2 numéros et codes des lots concernés. Les codes sont symétriques entre le fondamental et le secondaire.

Ex. : au lot du fondamental FONDPG**19** correspond le lot du secondaire SECPG**19**.

#### **Formation**

#### - **Intitulé spécifique**

Dans le cas où votre offre est programmée, cet intitulé sera associé, dans les différents supports de communication, à l'intitulé du lot (intitulé générique) dans lequel votre offre est déposée.

#### - **Thématiques spécifiques**

Les lots définis étant génériques, pour certains lots, plusieurs thématiques peuvent être concernées. Il convient alors d'indiquer les thématiques que votre offre va rencontrer au sein de ce lot.

#### - **Texte de présentation synthétique**

Il s'agit du texte qui sera diffusé lors des différentes communications de l'IFEC et qui présentera votre formation aux participants potentiels. Il convient donc qu'il soit à la fois attractif et fasse apparaître les éléments de contenu et de méthodologie ainsi que l'ancrage « réseau ».

Pour l'ancrage « réseau », des références sont indiquées dans le tableau des lots en dernière colonne « recommandations ». Voir point 5 pour l'accès aux documents réseau.

#### - **Objectifs génériques**

Il s'agit d'indiquer, parmi les objectifs génériques mentionnés dans le tableau des lots, ceux qui seront rencontrés dans votre formation.

#### **Contenu et méthodologie de la formation**

- **Contenus**

Les éléments indiqués ici ne sont pas destinés à être publiés, mais serviront aux Comités d'expertise et aux chargés de formation pour analyser et valider votre offre.

- **Démarche pédagogique / méthodologie**

Les éléments indiqués ici ne sont pas destinés à être publiés, mais serviront aux Comités d'expertise et aux chargés de formation pour analyser et valider votre offre.

### **Organisation**

#### - **Dispositifs**

Les formations **collectives** sont les formations qui répondent aux besoins de formation identifiés collectivement lors du plan de pilotage de l'école. La formation doit donc répondre à des **besoins collectifs d'une équipe éducative et est** organisée dans l'école concernée.

Les formations **personnalisées** (répondant à des besoins personnalisés), se caractérisent par une **participation facultative et volontaire** des bénéficiaires de formation. Elles sont organisées

- o dans le dispositif **Catalogue** (formations proposées pendant l'année à des dates et lieux convenus avec le formateur)
- o dans des dispositifs de type **plateforme**. Plusieurs formations sont regroupées pour proposer un panel de formations aux écoles. Les dates et lieux sont proposés par l'IFEC.

#### **Formateurs**

Les curriculum vitae des formateurs assurant la formation ainsi que des éventuels formateurs de remplacement (3 maximum) sont à déposer sur la plateforme E-Procurement.

### **5. ACCES AUX DOCUMENTS RESEAU**

Le document **« Liste-doc-reseau\_MP24-27 »** vous donne accès à une série de documents présents dans la base de données du réseau catholique. Il conviendra cependant de vous créer un compte extranet pour avoir accès à ces documents.

D'autres documents sont disponibles via la Gestion électronique des documents de l'extranet du SeGEC. Veuillez vous référer au mode d'emploi **« Gestion Electronique des Documents »** pour trouver les documents que vous recherchez.

#### **Pour accéder à l'extranet du SeGEC**

Nous envisageons ici deux scénarios :

- Vous ne possédez pas de compte extranet (scénario 1.)
- Vous possédez déjà un compte extranet (scénario 2.)

#### **SCENARIO 1 : Si vous ne possédez pas un compte extranet**

• Suivez le lien :<https://extranet.segec.be/login>

Vous accédez à l'écran suivant :

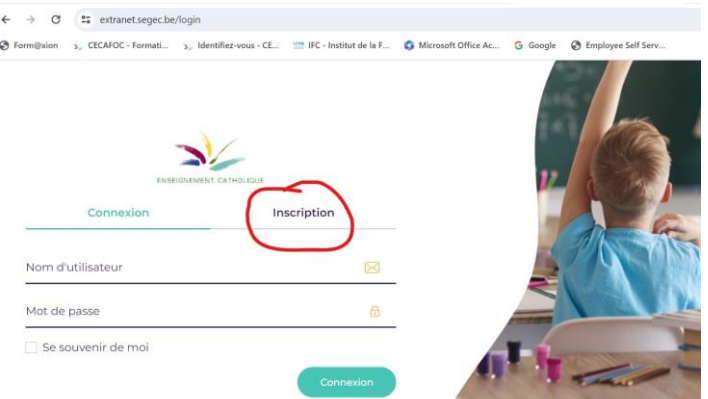

- Cliquez sur « inscription »
- Encodez votre adresse mail. Un mail d'activation sera envoyé à cette adresse (vérifiez bien dans les SPAM, courriers indésirables).
- Le mail d'activation vous invitera à suivre un lien afin de définir votre mot de passe.
- Votre compte sera alors activé et vous pourrez dès lors vous connecter à l'extranet et avoir accès aux documents « réseau » renseignés.

#### **SCENARIO 2 : Si vous possédez déjà un compte extranet**

• Vous vous connectez à l'extranet du SeGEC avec votre identifiant et votre mot de passe (voir écran ci-dessous).

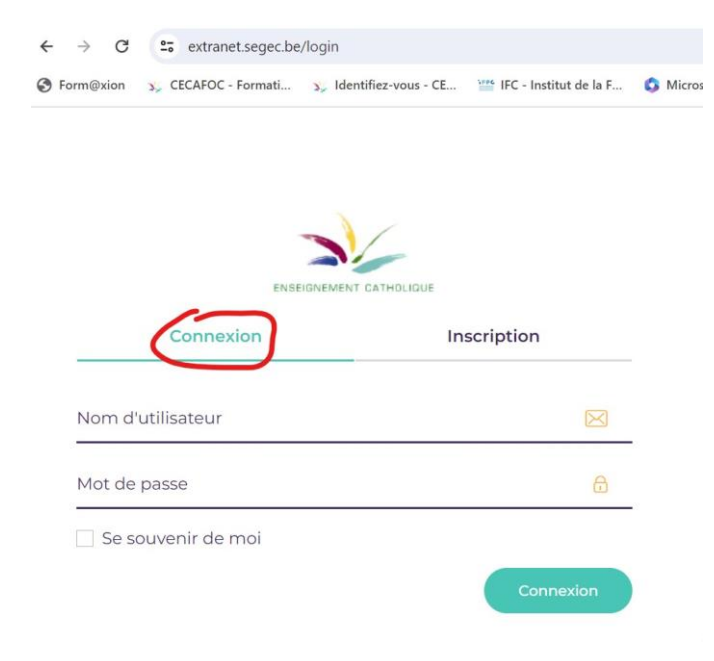

### **HELPDESK pour le dépôt d'une offre :**

**Pour ce qui concerne E-Procurement :** 

**Centre d'aide :<https://bosa.service-now.com/eprocurement?lang=fr> Tél. : (+32) (0)2 740 80 00 Mail : [e.proc@publicprocurement.be](mailto:e.proc@publicprocurement.be)**

**Pour l'accès à l'extranet du SeGEC : [help.extranet@segec.be](mailto:help.extranet@segec.be)**

**Pour des questions générales et techniques sur le Marché public : les questions sont à poser directement dans le forum sur E-Procurement.**